2024/05/03 04:31 1/1 Services in a section Schedule

## Services in a section Schedule

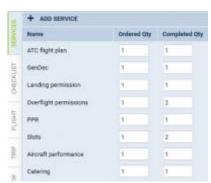

Tab SERVICES - the list of ordered & completed Services

We have made possible creating dispatched flights and adding **services** to them.

When adding a new trip open the right-hand filter and in a tab **TRIP** select your operator in a drop-down box named '**Dispatched by**' - this will make all previously defined services (in a section Flight Support Services appear in the checklist. If you select **None** Leon will show checklist items defined in a section Settings > Flight Editing.

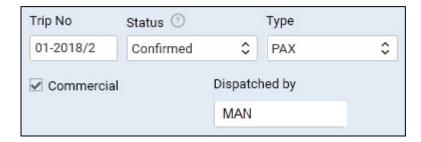

Once the trip is saved, an additional tab will appear in the right-hand filter: **SERVICES**. It shows all pre-defined services as well as 2 columns:

- **Ordered Qty** defined quantity from a section 'Flight Support Services List', which can be changed manually, if necessary.
- Completed Qty where you insert number of supplied services for a particular flight.

To generate a Billing Sheet right-click with the mouse over the flight and select it from the list. The default layout shows trip details, a person's details who printed the document, services completed for the flight along with their price and permits (if selected in the checklist).

If you are interested in having a Billing
Sheet available for your operator please
contact support@leonsoftware.com.

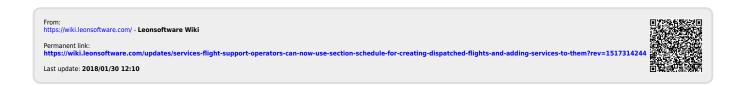